# NETGEAR®

## VueZone System User Manual

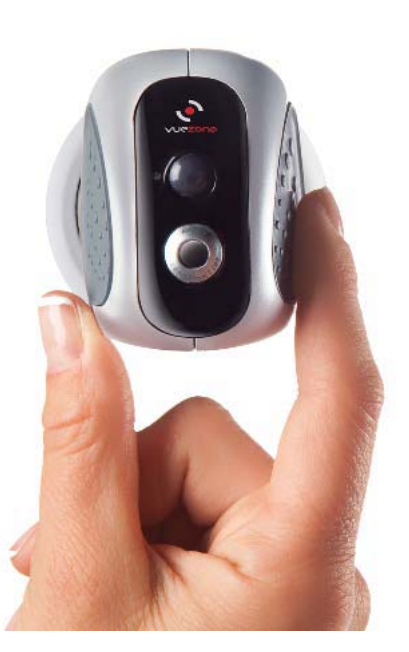

**350 East Plumeria Drive San Jose, CA 95134 USA**

**October 2012 202-11173-02 v1.0**

#### **Support**

Thank you for choosing NETGEAR.

After installing your device, locate the serial number on the label of your product. You will need to reference this serial number if you contact support. For product updates and web support, visit http://support.netgear.com.

Phone (US & Canada only): 1-888-NETGEAR.

Phone (Other Countries): Check the list of phone numbers at *[http://support.netgear.com/general/contact/default.aspx.](http://support.netgear.com/general/contact/default.aspx)*

NETGEAR recommends that you use only the official NETGEAR support resources.

#### **Trademarks**

NETGEAR, the NETGEAR logo, and Connect with Innovation are trademarks and/or registered trademarks of NETGEAR, Inc. and/or its subsidiaries in the United States and/or other countries. Information is subject to change without notice. © NETGEAR, Inc. All rights reserved.

## **Contents**

#### **Chapter 1 [Getting Started](#page-4-0)**

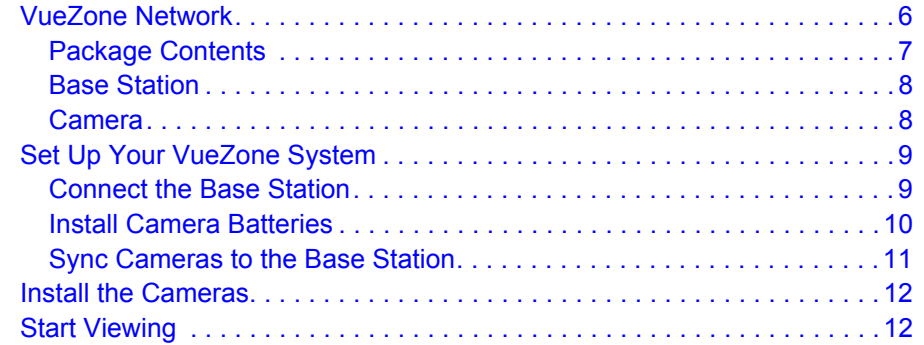

#### **Chapter 2 [Quick Tour of my.VueZone.com](#page-12-0)**

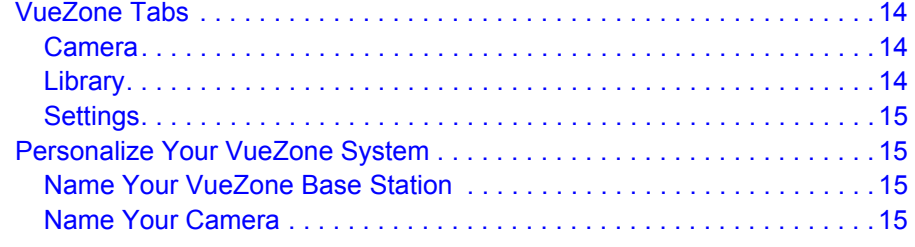

## **Chapter 3 [Cameras Tab](#page-16-0)**

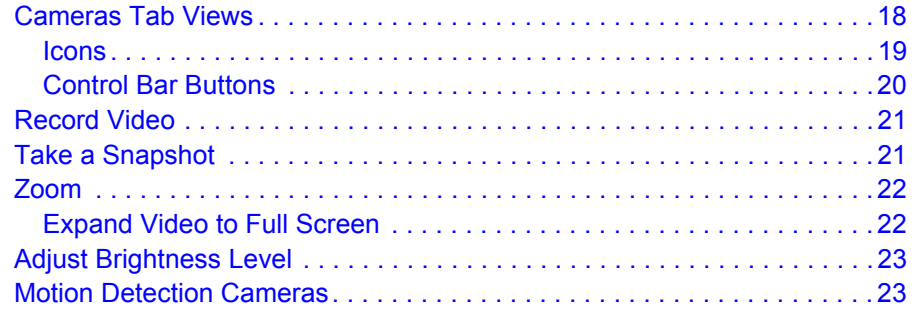

#### **Chapter 4 [Library Tab](#page-23-0)**

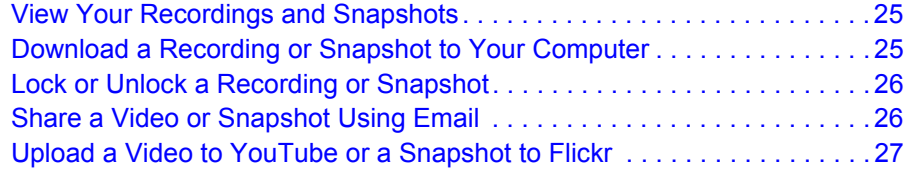

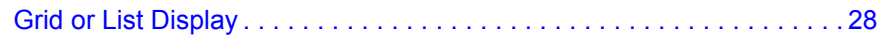

#### **Chapter 5 [Settings Tab](#page-28-0)**

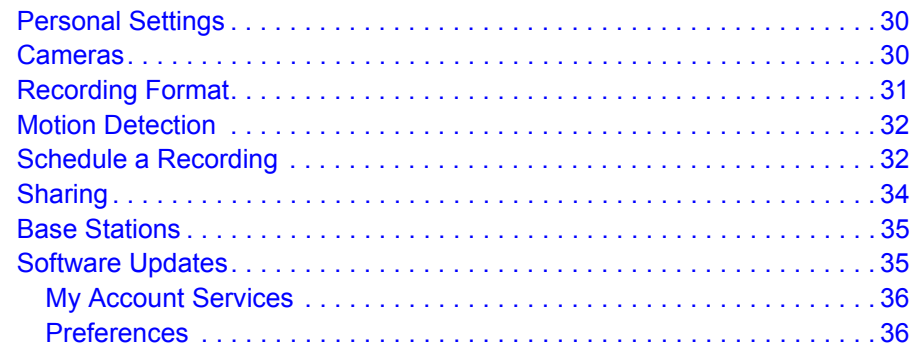

**Appendix A [Notification of Compliance](#page-36-0)**

## <span id="page-4-0"></span>**1. Getting Started**

This chapter covers the following topics:

- **•** *[VueZone Network](#page-5-0)*
- **•** *[Set Up Your VueZone System](#page-8-0)*
- **•** *[Install the Cameras](#page-11-0)*
- **•** *[Start Viewing](#page-11-1)*

For more information about the topics covered in this manual, visit the Support website at *<http://support.netgear.com>*.

Firmware updates with new features and bug fixes are made available from time to time. Some products can regularly check for updates for download and install of new firmware, or you can initiate a firmware download and install manually. If the features or behavior of your product do not match what is described in this guide, you might need to update your firmware.

## <span id="page-5-0"></span>VueZone Network

The base station connects to your network and uses the Internet connection to stream video to your private VueZone account. You can use your smartphone or a computer to visit your VueZone account to access your video.

During video streaming, several outbound ports are used (ports 20000-20003) when viewing from a browser. If your firewall blocks these outbound ports, you might need to adjust the firewall settings for the network you are using to access the Internet for viewing.

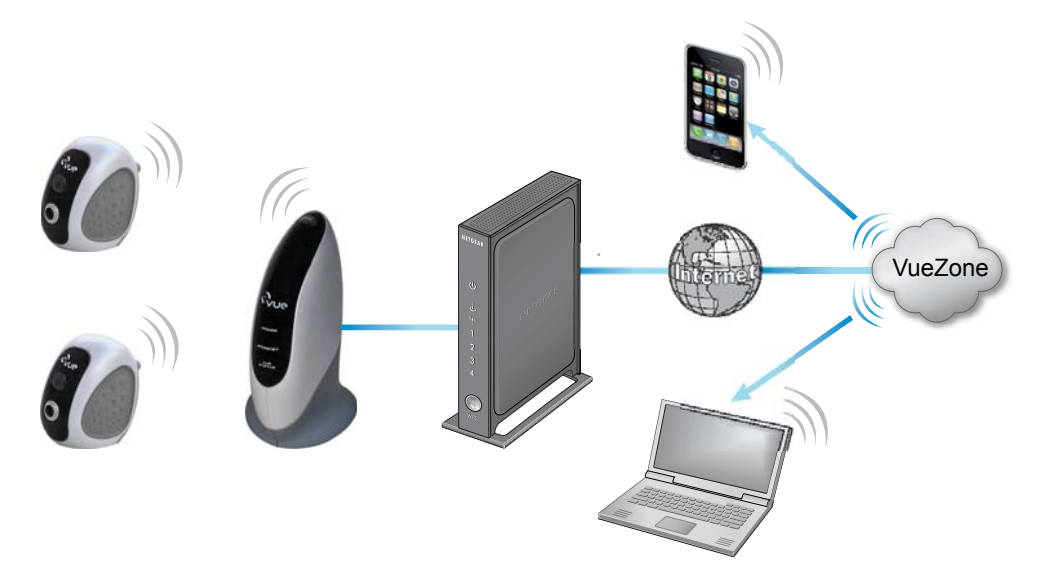

**Figure 1. VueZone system communication**

## <span id="page-6-0"></span>Package Contents

Your VueZone personal video network includes the following:

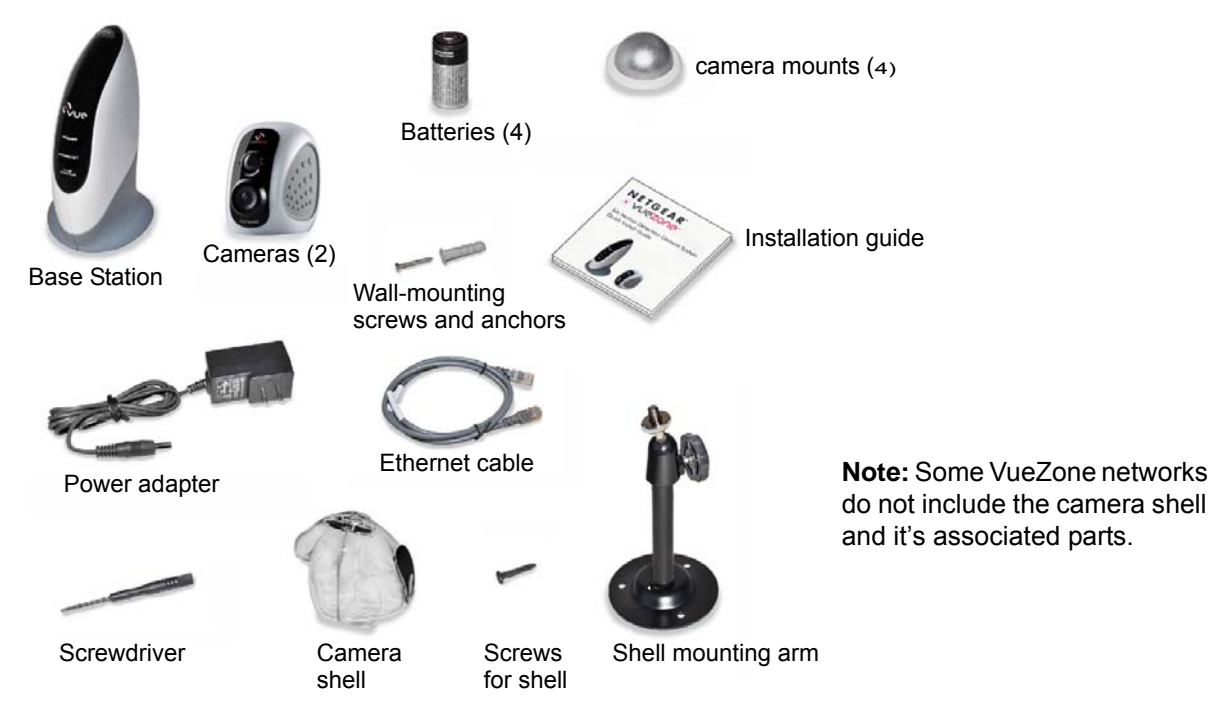

**Figure 2. Package contents**

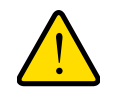

### **WARNING:**

**Choking hazard with small parts. Keep out of reach of young children.**

## <span id="page-7-0"></span>Base Station

The base station connects to your network and wirelessly communicates with the VueZone cameras.

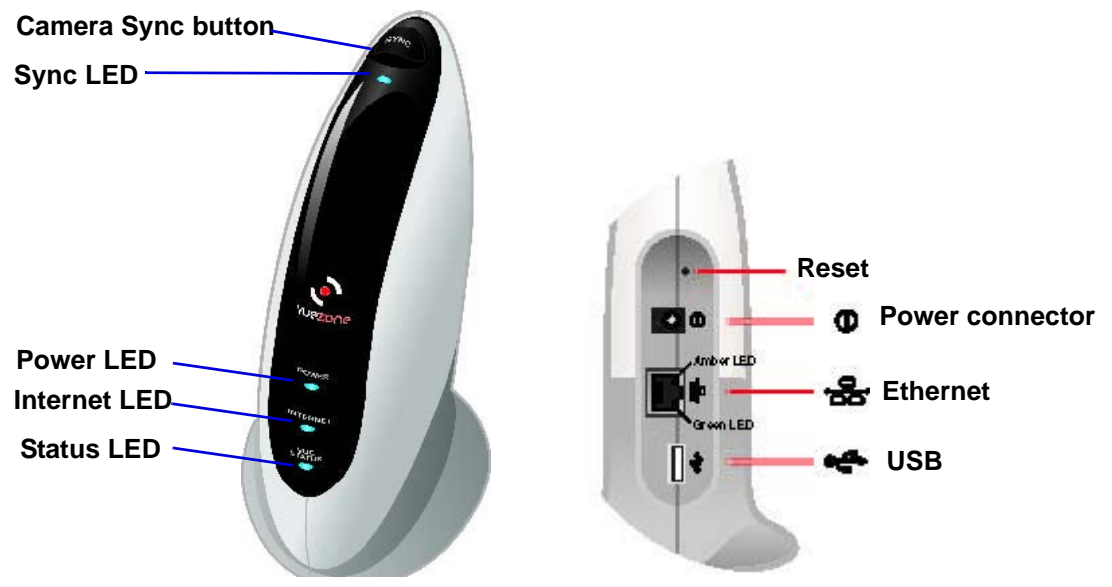

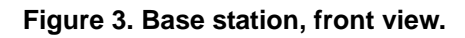

### <span id="page-7-1"></span>Camera

The VueZone cameras send video to the base station. You have to install the base station first before you install the cameras .

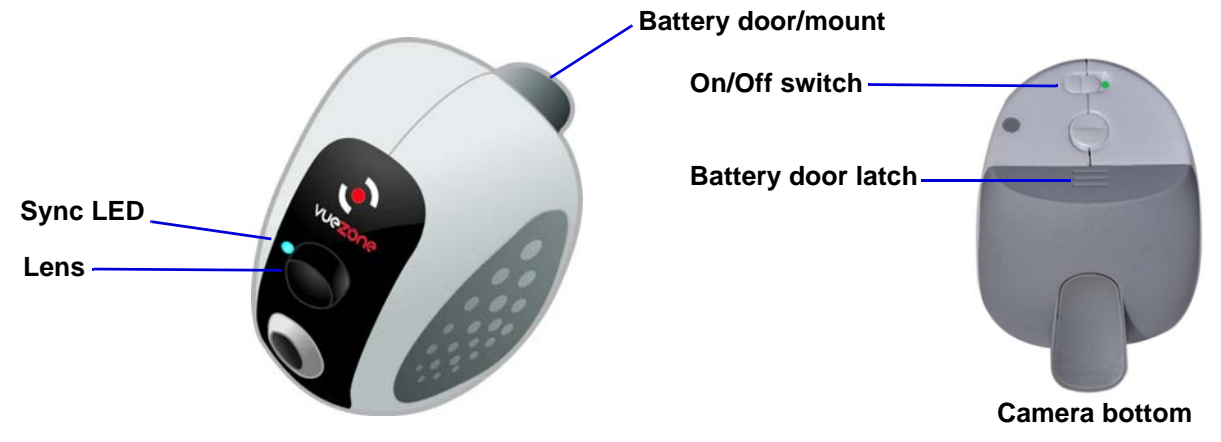

**Figure 4. Some camera models look different than the camera shown.**

## <span id="page-8-0"></span>Set Up Your VueZone System

Your network must be connect to the Internet before you install the VueZone base station. Follow the steps in this section in the order in which they are presented.

## <span id="page-8-1"></span>Connect the Base Station

The base station needs to be connected to a network with an Internet connection.

- **To connect the base station to your network:**
	- **1** Connect the Ethernet cable to the Ethernet port on the base station and a LAN port on your router.

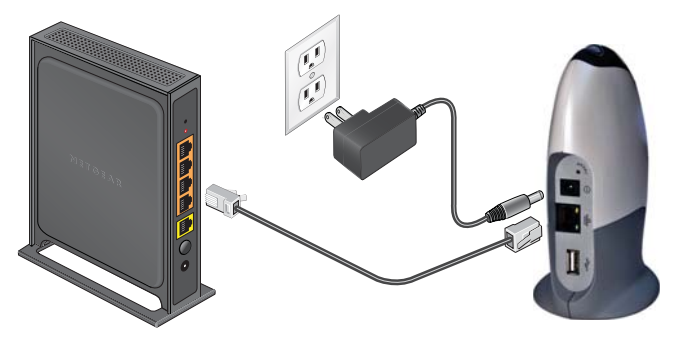

**Figure 5. Connect the base station to your router and plug in the base station.**

- **2** Connect the power adapter to the base station and power outlet.
	- **•** The blue Power LED lights.
	- **•** The blue Internet LED flashes if the base station can connect to the Internet. It might take up to 2 minutes before this LED starts flashing.
		- **Tip:** For help with troubleshooting, visit *<http://support.netgear.com>* for answers and links to VueZone support.

## <span id="page-9-0"></span>Install Camera Batteries

Depending on the camera model, you need to install either one or two batteries. The camera batteries are provided in the package.

#### **To install camera batteries:**

- **1** Slide the battery latch toward the camera back, and press down on the bottom of the door to remove it.
- **2** Insert the battery with then negative (-) end first. Be sure to follow the polarity indication on the sticker inside the camera.

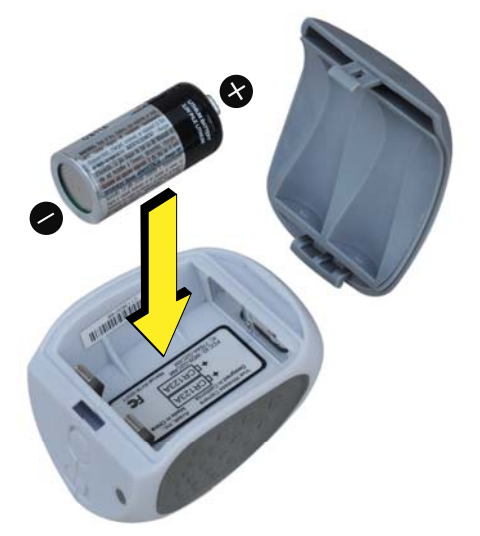

**3** Snap the battery door back in place by inserting the top portion of the door first and clicking the bottom portion into place.

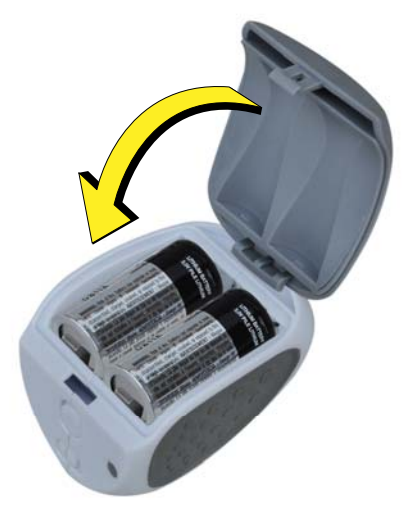

**Tip:** Wait until you close the battery door before you turn on the camera power for syncing with the VueZone base station.

## <span id="page-10-0"></span>Sync Cameras to the Base Station

Syncing the cameras establishes communication between the cameras and the base station.

**To sync cameras to the base station:**

**1** On the base station, make sure that the Internet LED on front is flashing.

The flashing Internet LED shows communication with the Internet. If the LED does not flash, visit *[http://support.netgear.com](www.vuezone.com/install)* to troubleshoot, or contact VueZone support.

- **2** Place the camera within 12 inches (30.5 cm) of the base station.
- **3** Press and release the **Sync** button on the top of the base station.

[The blue Sync LED on the base station lights for 45 seconds.](www my.vuezone.com)

**4** During this time, slide the camera On/Off switch to the on position (green dot showing).

The Sync LED on the front of the camera flashes for 5 seconds to confirm sync.

- **5** If the camera Sync LED did not flash within 45 seconds, power off the camera and try Steps 3 and 4 again.
- **6** Once synced, the camera can be viewed and positioned.

**Tip:** For a motion detection camera, each time the power is turned on it takes 2 minutes for its motion sensor to warm up and begin operating.

#### **To register your base station:**

- **1** Locate your VGN number on the base station label.
- **2** Follow the quick install guide instructions.
- **3** Visit *<http://vuezone.com/register>* to register.
- **4** Follow the onscreen instructions.

## <span id="page-11-0"></span>Install the Cameras

Use the magnetic mounts provided in the package to install your cameras.

#### **To install a camera:**

- **1** Decide where you want to install the camera.
- **2** If you want to stick the mount directly to a surface, peel off the protective layer on the back of the mounting ball.
- **3** Either stick the mount to the surface you selected or install the mounting screw (included) and hang the mounting ball from the screw head.
- **4** Place the camera on the magnetic mount and aim it where you want video coverage.
- **5** View the video through your *http://my.vuezone.com* account on your computer or smartphone. You can adjust your camera position while viewing.

To use a smartphone you need to download and install an app.

## <span id="page-11-1"></span>Start Viewing

After you sync your cameras and register as described in the previous sections you can view streaming video.

#### **To view video from your cameras:**

**1** Log in to *<http://my.vuezone.com>*.

The cameras that have synced are shown on the Cameras tab.

- **2** Click  $\triangleright$  on the camera control bar to start viewing.
- **3** If you do not see the control bar, mouse over the video player and it pops up.

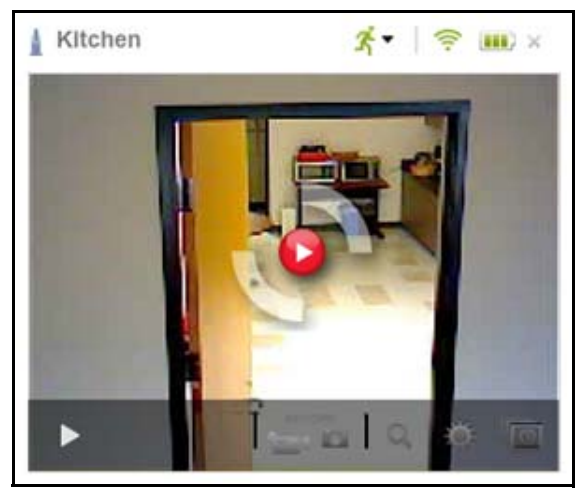

You can also use your smartphone to view your camera with VueZone Mobile for iPhone and Android. VueZone Mobile requires a subscription to the VueZone Premier or Elite service plans. Visit *<www.vuezone.com/mobile>* for details.

# <span id="page-12-0"></span><u>Quick Tour of my.VueZone.com</u>

This chapter covers the following topics:

- **•** *[VueZone Tabs](#page-13-0)*
- **•** *[Personalize Your VueZone System](#page-14-1)*

## <span id="page-13-0"></span>VueZone Tabs

VueZone.com has three tabs: Cameras, Library, and Settings. This is where you control everything for your VueZone personal video network. When you log in the Camera tab displays.

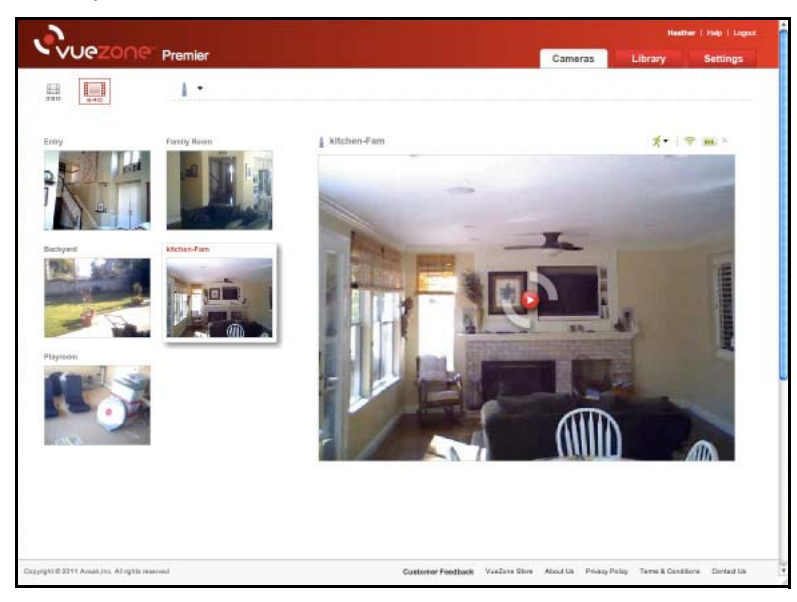

**Figure 6. Camera tab**

## <span id="page-13-1"></span>Camera

- **•** View the video stream from all of your cameras.
- **•** Start and stop recordings.
- **•** Take a snapshot.
- **•** Zoom in to the video up to 4x.
- **•** Expand the video to full screen / time lapse mode.
- **•** Adjust video brightness levels.
- **•** Arm and disarm your motion detection cameras.

## <span id="page-13-2"></span>Library

- **•** Manage all of your video recordings and snapshots.
- **•** Download a recording or snapshot to your computer.
- **•** View snapshots and recordings by name, camera, date, or type.
- **•** Lock or unlock a recording or snapshot.
- Share a recording or snapshot by email.
- **•** Upload a snapshot or recording to Flickr® or YouTube.

## <span id="page-14-0"></span>**Settings**

- **•** View your current account information.
- **•** Change your password.
- **•** Set up motion-activated alerts.
- **•** Adjust the sensitivity of your motion-activated camera.
- **•** Schedule recordings.
- **•** Adjust your auto record settings.
- **•** Add or delete friends who can view your cameras.
- **•** Manage which cameras your friends can see.
- **•** Manage your recording schedule.
- **•** Change your camera and VueZone base station names.
- **•** View how much storage space you have remaining.
- **•** View your VueZone base station and connection information.
- **•** Share live video from a camera with your friends.

## <span id="page-14-1"></span>Personalize Your VueZone System

After you have installed your camera and signed in to *<http://my.vuezone.com>*, you can personalize the name on your VueZone base station and camera.

## <span id="page-14-2"></span>Name Your VueZone Base Station

Your default VueZone base station name is the VGN. You might want to give it a more personal name. This name is what your friends see if you share your camera.

#### **To rename the base station:**

- **1** Click the **Settings** tab
- **2** Click **Base stations** in the left column.
- **3** Type the new name in the box; it is saved automatically.

## <span id="page-14-3"></span>Name Your Camera

Your camera has a name based on its serial number. You might find it helpful to change this name to something that reflects the camera's positioning (for instance, living room, baby's room, back door).

Naming your cameras makes it easier to view, manage, and share video, since anyone you share video with sees the camera names.

- **To rename a camera from the Camera tab:**
	- **1** Double-click the camera name.

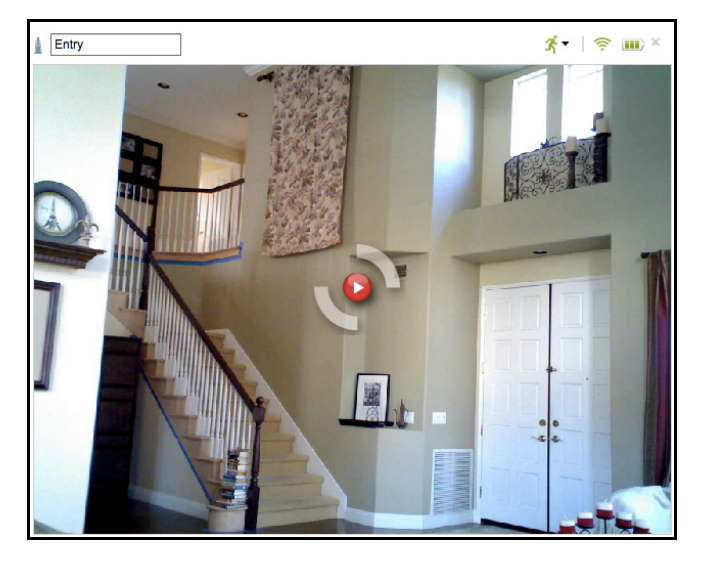

**2** Type a new name.

Camera names are limited to 13 characters, no spaces.

**3** Click outside the field.

The new name is saved automatically.

- **To rename a camera from the Settings tab:**
	- **1** On the Settings tab, click a camera name in the Cameras section in the left column.

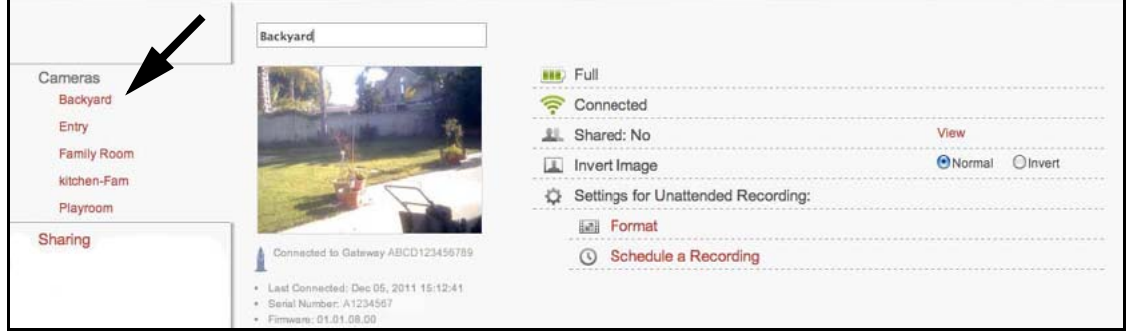

**2** Type the new camera name in the field.

The name is saved automatically. When you click another tab or link, the name change is shown.

## <span id="page-16-0"></span>**3** 3. Cameras Tab

This chapter covers the following topics:

- **•** *[Cameras Tab Views](#page-17-0)*
- **•** *[Record Video](#page-20-0)*
- **•** *[Take a Snapshot](#page-20-1)*
- **•** *[Zoom](#page-21-0)*
- **•** *[Adjust Brightness Level](#page-22-0)*
- **•** *[Motion Detection Cameras](#page-22-1)*

## <span id="page-17-0"></span>Cameras Tab Views

This is where you watch video from your cameras. There are two views you can use:

- **•** 320-grid view, which shows all of your cameras at a smaller size (320 x 240).
- **•** 640-view shows one camera at a large size (640 x 480).

To select the camera to view, click one of your cameras listed on the left side of the screen.

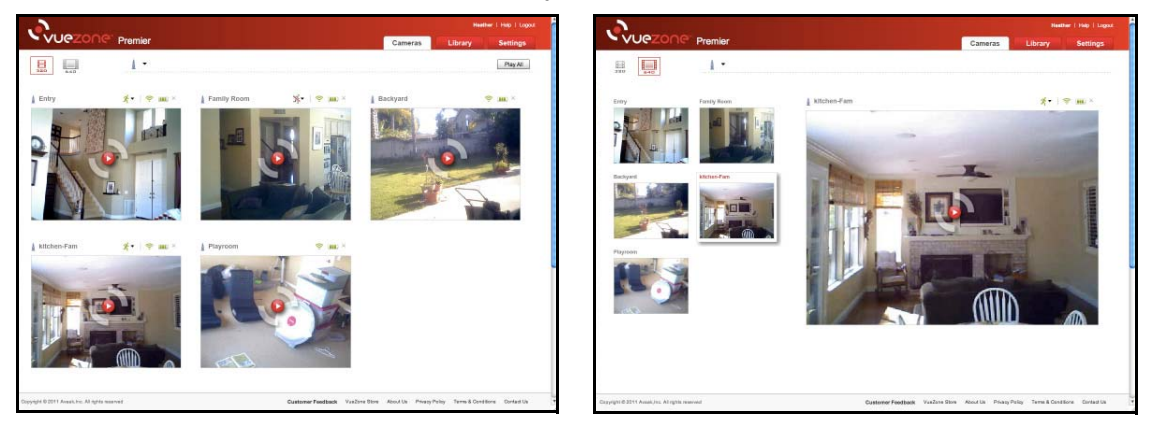

#### **Figure 7. Select a camera to view.**

You can also schedule recordings, share with friends, expand the video to full screen, record video, take a snapshot, and adjust brightness levels.

**Tip:** In the 320-grid view, you can rearrange your cameras by clicking and dragging a camera to its new location.

#### **To view video from a camera:**

- **1** Click  $\triangleright$  on the camera control bar to start viewing.
- **2** If you do not see the control bar, mouse over the video player and it pops up.

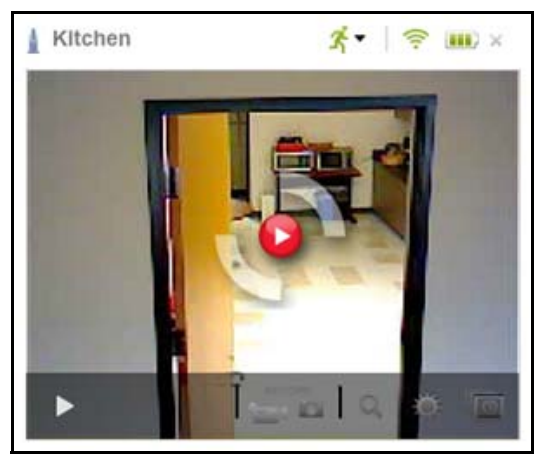

**3** If you have more than one camera, you can play all of them at once by clicking the **Play All** button below the tabs.

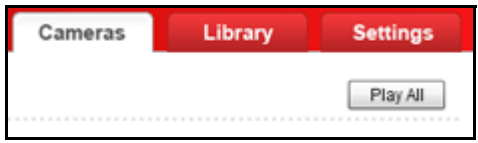

The button name changes to Stop All. To stop playing video from all the cameras, click **Stop All**.

#### <span id="page-18-0"></span>Icons

Your cameras show icons and a drop-down menu. If you have a VueZone motion detection camera, an additional icon displays. The following table describes the icons.

**Table 1. Icons**

| <b>Icon</b>          | <b>Description</b>                                                                                                    |
|----------------------|----------------------------------------------------------------------------------------------------|
| <b>Base Station</b>  | This icon represents the base stations associated with your account.                                                                                                    |
| Signal Strength      | Indicates signal strength of the camera, relative to the base station.                                                                                                    |
| <b>Battery Power</b> | Indicates how much battery power you have remaining in that camera.                                                                                                    |
| Delete<br>X          | This icon deletes a camera from your account. The camera must be<br>offline or powered off to be removed.                                                                                                    |
| <b>Motion Sensor</b> | The motion sensor icon displays only if your camera has a motion<br>sensor.<br>Green indicates that the motion sensor is on<br>The icon is gray when the motion sensor is off.<br>٠<br>A red slash indicates that motion sensing is disabled.<br>٠<br>This icon turns red when motion sensing has been triggered. |

## <span id="page-19-0"></span>Control Bar Buttons

There are six controls on the tool bar: start/stop streaming, record video, take a snapshot, zoom, adjust brightness, and full screen/time lapse mode.

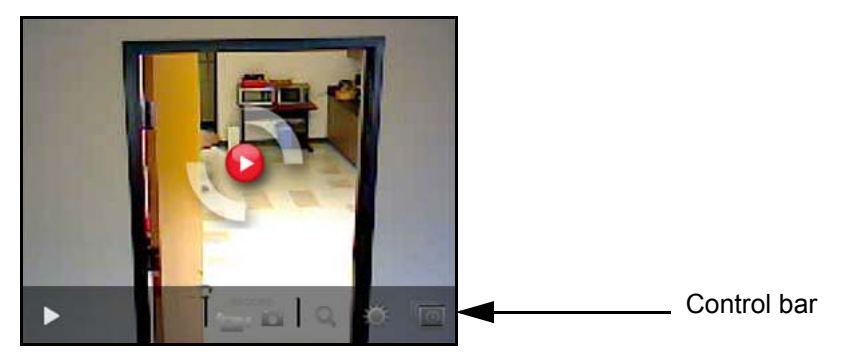

**Figure 8. Cameras tab control bar**

The following table describes the control bar buttons.

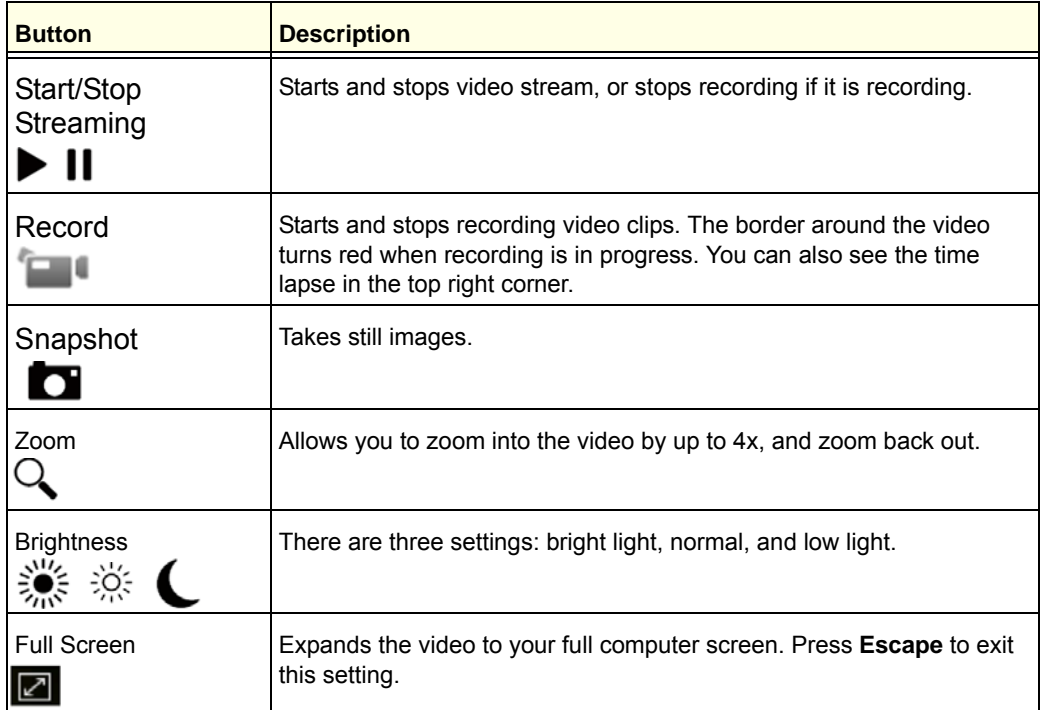

#### **Table 2. Control Bar Buttons**

## <span id="page-20-0"></span>Record Video

You can start recording video, or you can schedule it (see *[Schedule a Recording](#page-31-2)* on [page](#page-31-2) 32).

- **To start recording video:**
	- **1** Click the **Start Streaming** icon to begin streaming live video.
	- **2** To start recording, click the **Record** icon.

The border around the video turns red when recording is in progress. The time lapse is displayed in the top right corner.

- **3** To stop recording, click the icon again. Live video continues to play on your screen.
- **4** To stop streaming live video, click the **II Stop Streaming** icon.

Your recording is saved and can be viewed in the Library.

## <span id="page-20-1"></span>Take a Snapshot

You can take a snapshot of a frame in the video stream.

- **To take a snapshot:**
	- **1** Click the **Start Streaming** icon to begin streaming live video.
	- **2** Click the **Snapshot** icon to take a picture.

Your photo is saved and can be seen in the Library.

**Tip:** You can take a snapshot even if the live video is off by clicking the **Snapshot** icon.

## <span id="page-21-0"></span>Zoom

You can zoom in on the video you see from the cameras.

- **To zoom:**
	- **1** When streaming video, click the  $\mathbb Q$  **Zoom** icon in the control bar.

The zoom window opens with the option to zoom in by 1x, 2x or 4x.

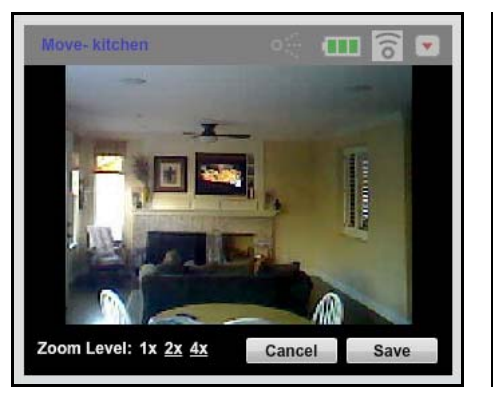

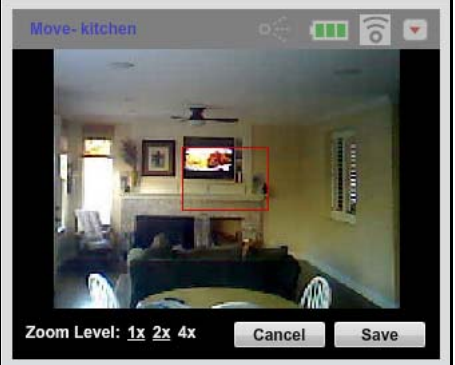

**2** Select the zoom level.

The 640 view allows for up to 2x view. The 320 view allows for up to 4x view.

- **3** Click the box and drag it to move the zoom area.
- **4** Click **Save**.

The image refreshes to show the zoomed-in area.

#### **To remove the zoom:**

- **1** While streaming video, click the **Q Zoom** icon again.
- **2** Change the zoom level to 1x.
- **3** Click **Save**.

## <span id="page-21-1"></span>Expand Video to Full Screen

If you want to watch one camera full screen, click the **Full Screen** icon. To exit the full screen, press **Escape**.

## <span id="page-22-0"></span>Adjust Brightness Level

The cameras use the normal image setting unless you change the setting to compensate for bright light or low light environments. Friends cannot change the brightness level.

- **Bright light**: Reduces exposure for bright light or outdoor settings.
- **Allohamal image:** This is the default brightness control.
- **• Low light**: Increases exposure for lower light settings.

#### **To adjust the brightness level:**

Select the brightness level that you want.

The brightness level is automatically saved and remains in effect unless you change it again.

## <span id="page-22-1"></span>Motion Detection Cameras

For motion detection cameras, a motion detector icon is shown to the left of the signal strength, battery power indicator, and delete icons.

#### **To use the motion detector icon:**

To turn on and off the motion detector, click the arrow to the right of the  $\mathbb{R}$  Motion Sensor icon.

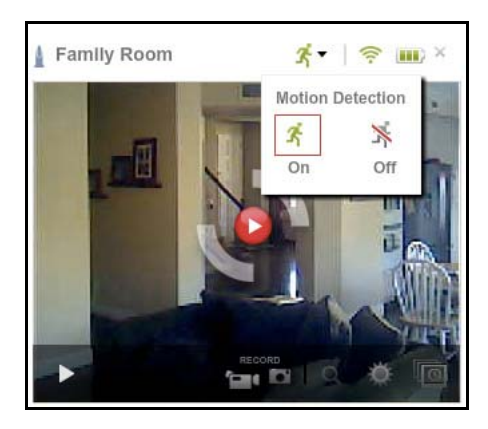

The motion sensor icon is green when the motion detector is on, and it is gray when the motion detector is off.

# <span id="page-23-0"></span>e Library Tab<br> **4**

You can use the Library tab to manage and watch video clips and review snapshots. This chapter covers the following topics:

- **•** *[View Your Recordings and Snapshots](#page-24-0)*
- **•** *[Download a Recording or Snapshot to Your Computer](#page-24-1)*
- **•** *[Lock or Unlock a Recording or Snapshot](#page-25-0)*
- **•** *[Share a Video or Snapshot Using Email](#page-25-1)*
- **•** *[Upload a Video to YouTube or a Snapshot to Flickr](#page-26-0)*

## <span id="page-24-0"></span>View Your Recordings and Snapshots

On the Library tab you can sort snapshots and recordings by name, camera, date, or type by making a selection in the View By section above the recordings.

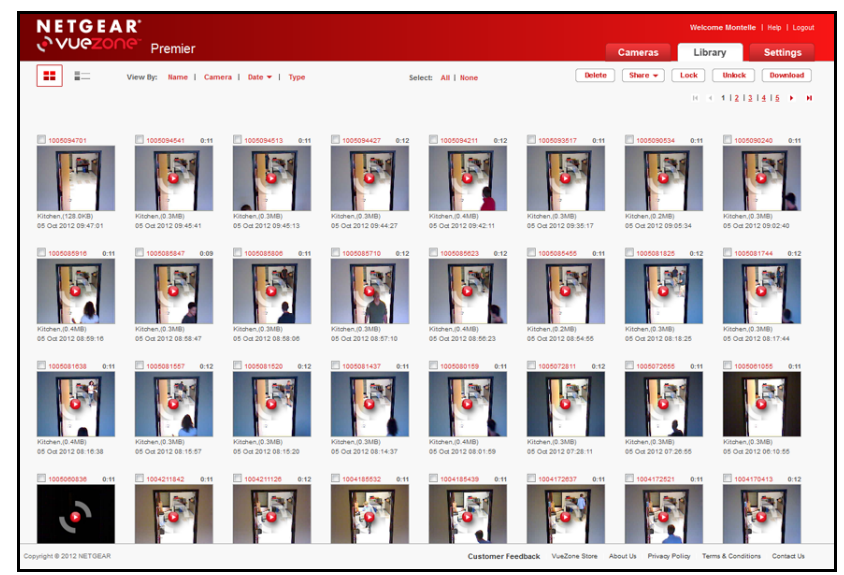

#### **To view your recording or snapshot:**

Click the recording or snapshot.

To close the player, click the **X** in the upper right corner.

## <span id="page-24-1"></span>Download a Recording or Snapshot to Your Computer

#### **To download a video or snapshot to your computer:**

**1** Select the content that you want.

Select the check boxes for the content. You can also click **All** to select all recordings or snapshots currently displayed on the screen. To deselect everything, click **None**.

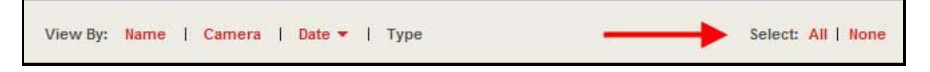

**2** To download the selected content, click the **Download** button below the tabs.

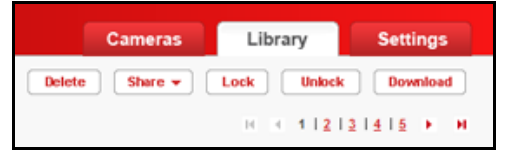

The clips and snapshots you selected are added to a zipped folder for you to download to your computer.

## <span id="page-25-0"></span>Lock or Unlock a Recording or Snapshot

Your account has a storage limit which varies depending on your subscription level. When you reach your limit, your oldest files are deleted automatically. Locked files are not deleted.

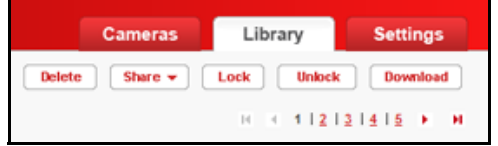

**To lock a file:**

- **1** Select the check box for the recording or snapshot.
- **2** Click **Lock**.
- **3** Your content is protected from automatic deletion.
- **To unlock a file:**
	- **1** Select the check box for the recording or snapshot again
	- **2** Click **Unlock**.

## <span id="page-25-1"></span>Share a Video or Snapshot Using Email

If you have a snapshot or video you want to share, you can send it using email.

- **1** Select the check box for the recordings or snapshots you want to share. You can select more than one.
- **2** Click the **Share** button to get the drop-down menu.
- **3** Select **Email**.

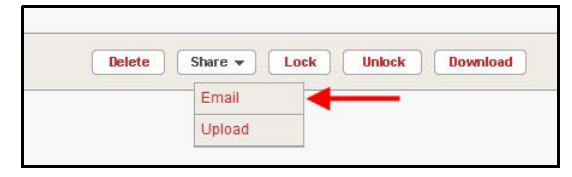

**4** Enter the email addresses and a message to your recipients. To send to more than one email address, use a semi-colon between the addresses.

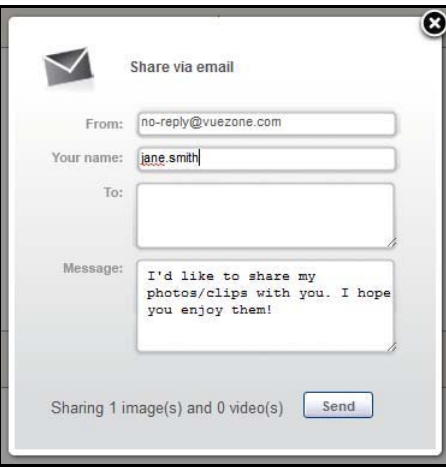

#### **5** Click **Send**.

To cancel, click the **X** in the upper right corner.

When your friends receive the email, they can click a link to a page to see what you sent them. From here, they can click the video or snapshot, which enlarges for easy viewing.

## <span id="page-26-0"></span>Upload a Video to YouTube or a Snapshot to Flickr

To share content using YouTube (videos) or Flickr (snapshots), you need to have an account with the service.

**To share your videos and snapshots with your social media network:**

**1** Select the check box for each recording or snapshot that you want to share.

You can select more than one.

- **2** Click the **Share** button to display the drop-down menu.
- **3** Select **Upload**.
- **4** Select the appropriate service and sign in.
- **5** Follow the instructions for the service you selected.

#### **To delete a video or snapshot:**

If a file is locked, before you can delete it you have to go to the Library tab and unlock it.

- **1** Select the check box for the video or snapshot that you want deleted.
- **2** Click the **Delete** button.

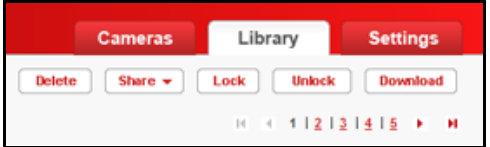

You are asked to confirm that you want to delete the selected items.

- **3** Click **Delete** to complete the action.
	- **Tip:** You can store up to 500 MB of files depending on the VueZone service plan that you have. To ensure that you have sufficient space, periodically save files to your computer.

## <span id="page-27-0"></span>Grid or List Display

You can view your stored videos and snapshots as a grid or as a list. Switch between the two using the icons at the top of the screen.

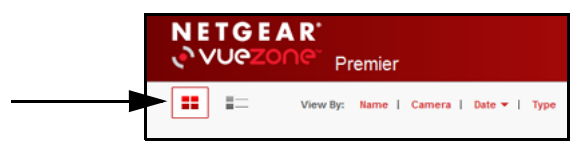

# <span id="page-28-0"></span>Settings Tab

This chapter covers the following topics:

- **•** *[Personal Settings](#page-29-0)*
- **•** *[Cameras](#page-29-1)*
- **•** *[Recording Format](#page-30-0)*
- **•** *[Schedule a Recording](#page-31-1)*
- **•** *[Sharing](#page-33-0)*
- **•** *[Base Stations](#page-34-0)*
- **•** *[Software Updates](#page-34-1)*

## <span id="page-29-0"></span>Personal Settings

This is where you can view your current account information, change your user name (used to log in to your account), password, and your contact information including email address and physical address.

- **To change the user name, password, or email:**
	- **1** On the Settings tab, select **Personal Settings**.

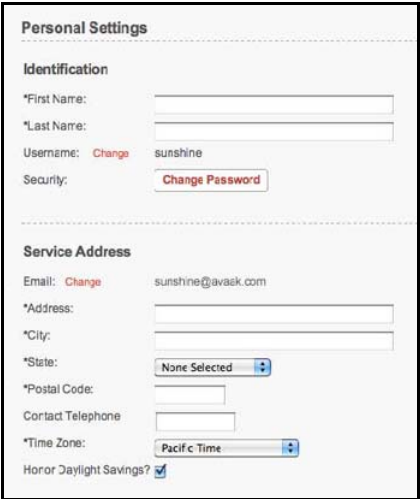

- **2** Click the applicable link or button.
- **3** Fill in the fields.
- **4** Click **Change** to save your preferences.

## <span id="page-29-1"></span>**Cameras**

This screen allows you to rename your cameras, check your connection, battery life, and whether the camera is being shared or is inverted (positioned upside-down). You can also adjust your settings for unattended recordings: recording format, motion detection, and schedule a recording.

- **To rename your cameras:**
	- **1** Click the **Settings** tab.

**2** In the left pane, click a camera name.

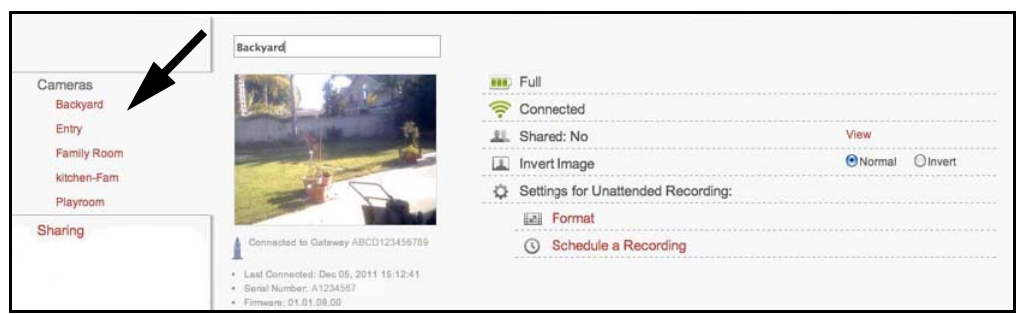

**3** Type the new camera name in the field.

The name is saved automatically. When you click another tab or link, the name change is shown.

## <span id="page-30-0"></span>Recording Format

You can control the settings of video that is recorded as a result of motion detected or from a scheduled recording.

- **To adjust your auto record settings:**
	- **1** Click the **Format** link.

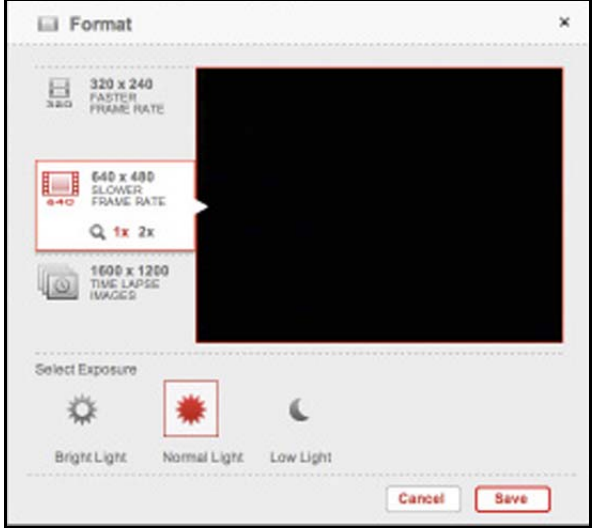

- **2** Select the resolution setting on the left side: the higher the number, the better the picture quality, but the slower the frame rate (the speed at which the video frames are streamed).
- **3** Select the exposure appropriate for your video.
- **4** Click **Save**.

## <span id="page-31-0"></span>Motion Detection

To adjust your motion detection settings, you must first enable motion detection using the radio buttons.

- **To adjust your motion detection settings:**
	- **1** Click the **Motion Detection** link.
	- **2** Using the slider, select the sensitivity. The higher the number, the more sensitive the motion detection sensor.
	- **3** Select whether you want video or a snapshot captured.
	- **4** If you selected video in Step 3, select the length of recording.
	- **5** If you want to receive motion email alerts, click **yes** and enter the email addresses to which you would like the alert sent.
	- **6** Customize the message that you would like to receive when an alert is sent.
	- **7** Click **Save**.

## <span id="page-31-2"></span><span id="page-31-1"></span>Schedule a Recording

Here, you can schedule recordings, and see schedule times, dates, speed, and the estimated size of the recording.

- **•** Recordings must be scheduled at least 5 minutes in advance and are limited to 4 hours.
- **•** When cameras are scheduled to record, your system is unable to stream other cameras.
- **•** You can have only one scheduled recording per camera, per day. The scheduled recordings cannot overlap.
- **To schedule a recording:**
	- **1** On the Settings tab, select the camera that you want to use.
	- **2** Click **Schedule a Recording**.

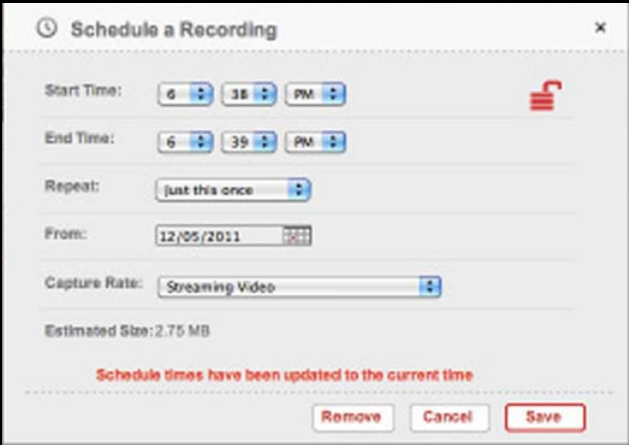

**3** Select the start and end times, how often you want the recording to happen, and the dates.

- **4** Select how often you would like this recording to repeat.
- **5** Select the rate that you want the video captured.
	- **•** Streaming video captures the entire time of scheduled recording.
	- **•** Time lapse captures frames every 1 minute.
	- **•** Slow time lapse captures frames once every 5 minutes.

Time lapses are good if you want to save storage space, or you do not want to watch the full video.

Your recordings can be found on the Library tab.

**Tip:** The lock icon indicates whether the recorded video is locked or unlocked. You can change this status after the recording has happened on the Library tab.

#### **To edit a recording schedule:**

- **1** Click **Schedule a Recording**.
- **2** Change the item you would like to edit.
- **3** Click **Save**.
- **To delete a recording schedule:**
	- **1** Click **Schedule a Recording**.
	- **2** Click **Remove** and follow the prompts.
		- **Tip:** With VueZone Premier or Elite service plans, you get a video motion alert email. VueZone Basic users receive an email alert that includes a snapshot. In either case, if you do not see the email alert, be sure to check your spam folder.

## <span id="page-33-0"></span>Sharing

Sharing is where you manage who can see your cameras, and which cameras they have permission to view. This is free and easy for your friends. All they have to do is register.

- **To add a friend:**
	- **1** On the Settings tab, click **Add a Friend**.

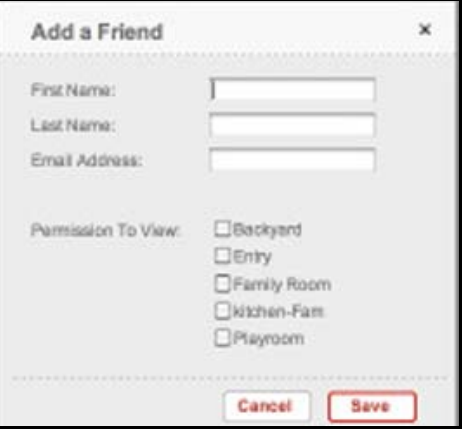

**2** Enter the name, email address, and if you have more than one camera, which ones your friend is allowed to view.

You can share all of your cameras or any number of them.

**3** Click **Save**.

Your friends receive an email, prompting them to create a free account to see your cameras.

Once your friends register and sign in, they can see a Cameras tab and Settings tab, just like you. The difference is, they can only view video – they cannot record, change settings or take snapshots. Their Settings tab contains their registration information only.

**Tip:** Be sure to give your friends permission to view all the cameras that you want them to see.

If your friends already had my.VueZone.com accounts, the contact information that they used to register is shown in your friend list.

#### **To remove a friend's permission to view a specific camera:**

Clear the check boxes of the cameras you do not want the friend to view.

Your changes are saved automatically.

**Tip:** Your friends can view your cameras until you remove their permissions.

#### **To remove a friend completely:**

- **1** Click the friend's name, to highlight it.
- **2** Click **Remove**.

Your friend is deleted.

## <span id="page-34-0"></span>Base Stations

On the Settings tab, you can view information about your base stations and their connections. You can change the name of your base station.

The default base station name is set at the factory, but you can change it to be more personal. Your base station name is what your friends see if you share your camera. You can rename all of your base stations.

#### **To rename your base station:**

**1** On the Settings tab, select **Base Stations**.

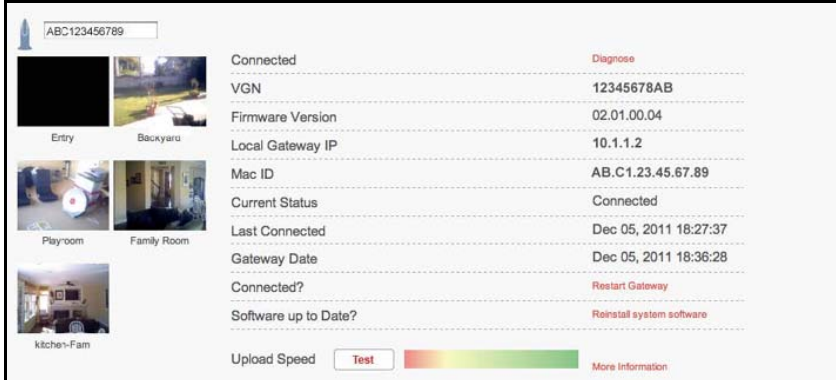

**2** Type the new name in the Base Station Name field; it is saved automatically.

**Tip:** VueZone Elite service supports up to three base stations on the account.

## <span id="page-34-1"></span>Software Updates

Periodically software updates are available. When updates are available, you are notified after logging in.

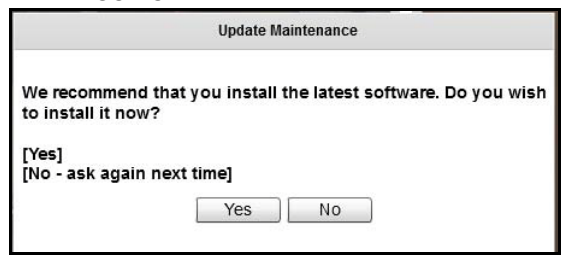

**Figure 9. System update message**

If you choose to cancel the update, you can update when you are ready by clicking **Base Station** on the Settings tab.

#### **To update the software:**

- **1** Make sure that your base station is on and your camera's battery life indicator shows two yellow or green bars.
- **2** Click the **System Software Update Available** link.
- **3** When prompted, click **Start Update**.

During the update, messages appear notifying you of your progress.

When the update is complete, you are notified to log out and then sign back in for the changes to take effect.

There might be instances when you cannot update. If this happens, you are prompted to take corrective action.

In some cases, your system might be updated but not all of your cameras are. If that happens you are shown which cameras still need to be updated.

**Tip:** Cameras cannot be updated if they are out of power or out of range. Additionally, a camera might not have the most recent updates if it was purchased separately.

### <span id="page-35-0"></span>My Account Services

The Account Services screen shows what service level and features you have and when your service expires.

### <span id="page-35-1"></span>**Preferences**

This section notifies you of your opt-in status for the VueZone newsletter and whether you prefer to use Tooltips on myVueZone.com.

# <span id="page-36-0"></span>**A Analytication of Compliance<br>
NETGEAR Wireless Routers, Gateways, APs**

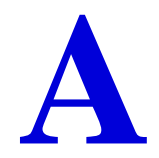

This device complies with Industry Canada licence-exempt RSS standard(s). Operation is subject to the following two conditions: (1) this device may not cause interference, and (2) this device must accept any interference, including interference that may cause undesired operation of the device.

Le présent appareil est conforme aux CNR d'Industrie Canada applicables aux appareils radio exempts de licence. L'exploitation est autorisée aux deux conditions suivantes : (1) l'appareil ne doit pas produire de brouillage, et (2) l'utilisateur de l'appareil doit accepter tout brouillage radioélectrique subi, même si le brouillage est susceptible d'en compromettre le fonctionnement.

This Class B digital apparatus complies with Canadian ICES-003.

Cet appareil numérique de la classe B est conforme à la norme NMB-003 du Canada.

#### **Regulatory Compliance Information**

Note: This section includes user requirements for operating this product in accordance with National laws for usage of radio spectrum and operation of radio devices. Failure of the end-user to comply with the applicable requirements may result in unlawful operation and adverse action against the end-user by the applicable National regulatory authority.

Note: This product's firmware limits operation to only the channels allowed in a particular Region or Country. Therefore, all options described in this user's guide may not be available in your version of the product.

#### **Europe – EU Declaration of Conformity**

Marking by the above symbol indicates compliance with the Essential Requirements of the R&TTE Directive of the European Union (1999/5/EC). This equipment meets the following conformance standards:

EN300 328 (2.4Ghz), EN301 489-17 EN60950-1

For complete DoC, visit the NETGEAR EU Declarations of Conformity website at:

*[http://support.netgear.com/app/answers/detail/a\\_id/11621](http://support.netgear.com/app/answers/detail/a_id/11621)*

#### **EDOC in Languages of the European Community**

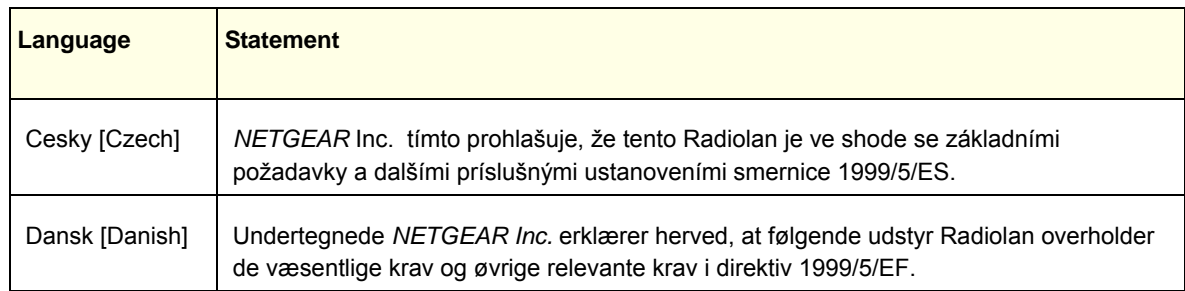

 $\mathbf{r}$ 

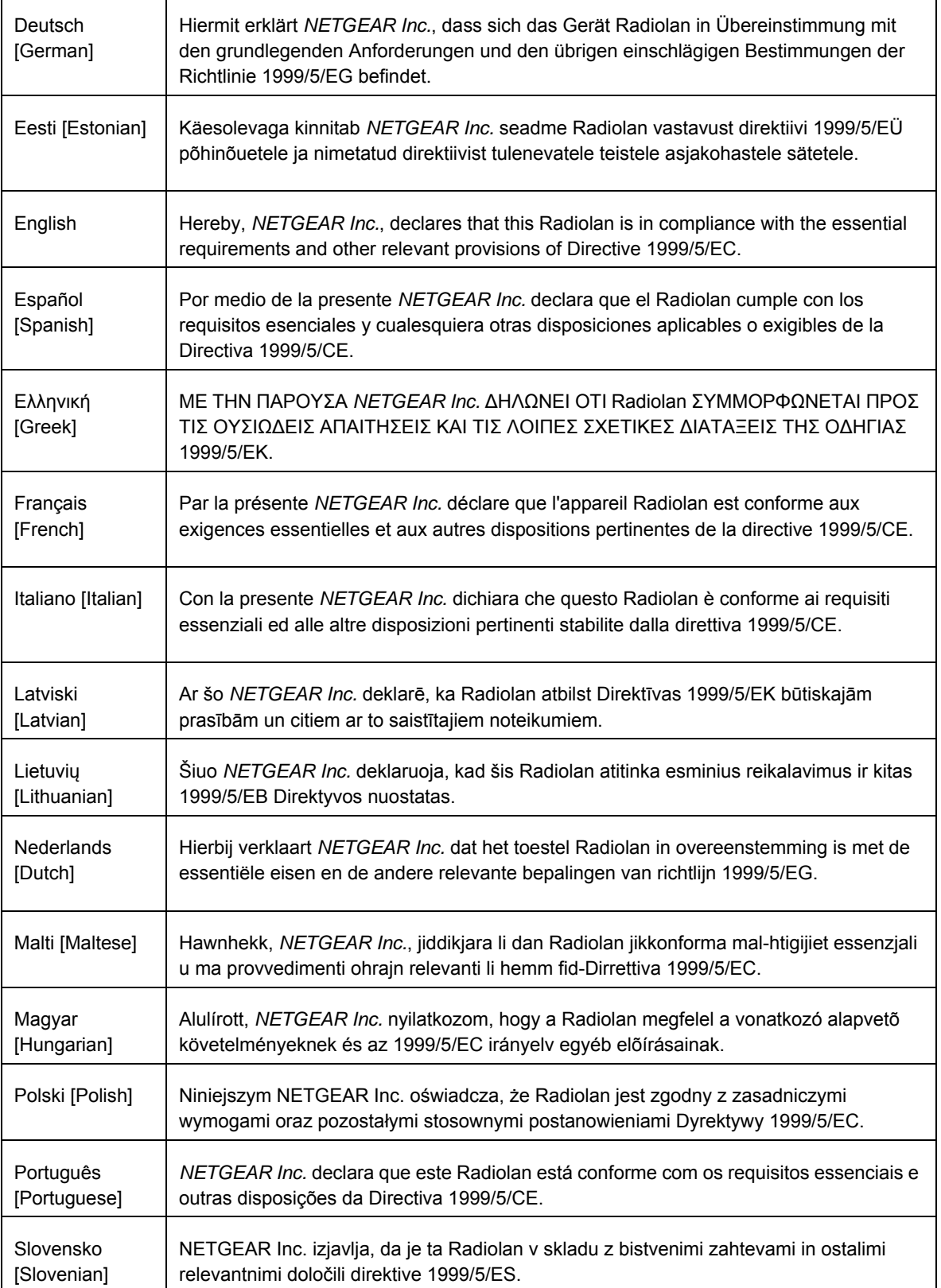

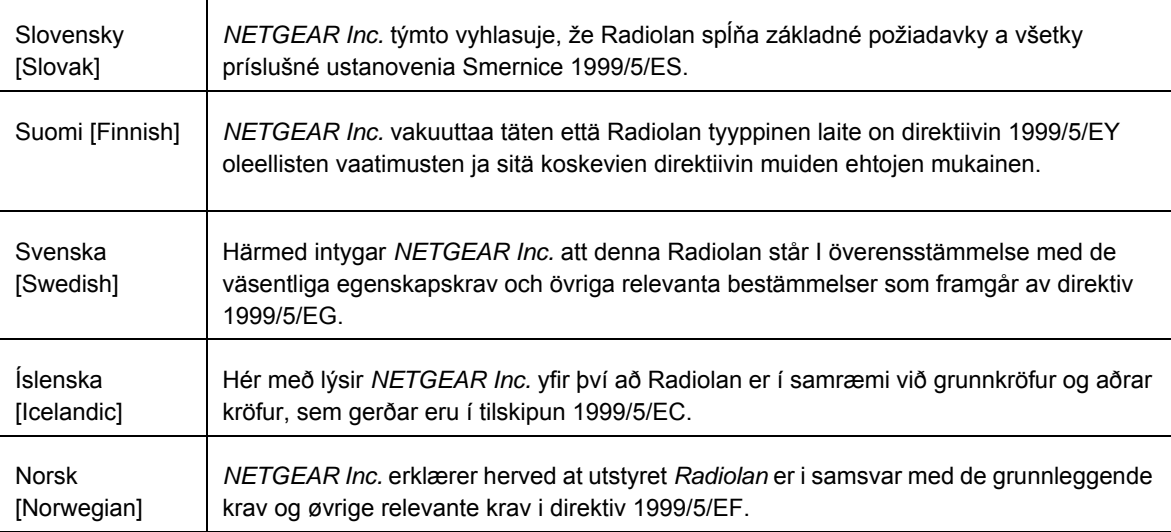

This device is a 2.4 GHz wideband transmission system (transceiver), intended for use in all EU member states and EFTA countries, except in France and Italy where restrictive use applies.

In Italy the end-user should apply for a license at the national spectrum authorities in order to obtain authorization to use the device for setting up outdoor radio links and/or for supplying public access to telecommunications and/or network services.

This device may not be used for setting up outdoor radio links in France and in some areas the RF output power may be limited to 10 mW EIRP in the frequency range of 2454 - 2483.5 MHz. For detailed information the end-user should contact the national spectrum authority in France.

#### **FCC Requirements for Operation in the United States**

#### **FCC Information to User**

This product does not contain any user serviceable components and is to be used with approved antennas only. Any product changes or modifications will invalidate all applicable regulatory certifications and approvals.

#### **FCC Guidelines for Human Exposure**

This equipment complies with FCC radiation exposure limits set forth for an uncontrolled environment. This equipment should be installed and operated with minimum distance of 20 cm between the radiator and your body.

This transmitter must not be co-located or operating in conjunction with any other antenna or transmitter.

#### **FCC Declaration of Conformity**

We, NETGEAR, Inc., 350 East Plumeria Drive, San Jose, CA 95134, declare under our sole responsibility that the VueZone System complies with Part 15 Subpart B of FCC CFR47 Rules. Operation is subject to the following two conditions:

- This device may not cause harmful interference, and
- This device must accept any interference received, including interference that may cause undesired operation.

#### **FCC Radio Frequency Interference Warnings & Instructions**

This equipment has been tested and found to comply with the limits for a Class B digital device, pursuant to Part 15 of the FCC Rules. These limits are designed to provide reasonable protection against harmful interference in a residential installation. This equipment uses and can radiate radio frequency energy and, if not installed and used in accordance with the instructions, may cause harmful interference to radio communications. However, there is no guarantee that interference will not occur in a particular installation. If this equipment does cause harmful interference to radio or television reception, which can be determined by turning the equipment off and on, the user is encouraged to try to correct the interference by one or more of the following methods:

**•** Reorient or relocate the receiving antenna.

- Increase the separation between the equipment and the receiver.
- Connect the equipment into an electrical outlet on a circuit different from that which the radio receiver is connected.
- Consult the dealer or an experienced radio/TV technician for help.

#### **FCC Caution**

- Any changes or modifications not expressly approved by the party responsible for compliance could void the user's authority to operate this equipment.
- This device complies with Part 15 of the FCC Rules. Operation is subject to the following two conditions: (1) This device may not cause harmful interference, and (2) this device must accept any interference received, including interference that may cause undesired operation.
- For product available in the USA market, only channel 1~11 can be operated. Selection of other channels is not possible.
- This device and its antenna(s) must not be co-located or operation in conjunction with any other antenna or transmitter.

#### **Canadian Department of Communications Radio Interference Regulations**

This digital apparatus (VueZone System) does not exceed the Class B limits for radio-noise emissions from digital apparatus as set out in the Radio Interference Regulations of the Canadian Department of Communications.

This Class [B] digital apparatus complies with Canadian ICES-003.

Cet appareil numérique de la classe [B] est conforme à la norme NMB-003 du Canada

#### **Industry Canada**

This device complies with RSS-210 of the Industry Canada Rules. Operation is subject to the following two conditions: (1) This device may not cause harmful interference, and (2) this device must accept any interference received, including interference that may cause undesired operation.

#### **IMPORTANT NOTE: Radiation Exposure Statement:**

This equipment complies with IC radiation exposure limits set forth for an uncontrolled environment. This equipment should be installed and operated with minimum distance 20cm between the radiator & your body.

#### **Caution:**

Ce dispositif est conforme à la norme CNR-210 d'Industrie Canada applicable aux appareils radio exempts de licence. Son fonctionnement est sujet aux deux conditions suivantes: (1) le dispositif ne doit pas produire de brouillage préjudiciable, et (2) ce dispositif doit accepter tout brouillage reçu, y compris un brouillage susceptible de provoquer un fonctionnement indésirable.

#### **NOTE IMPORTANTE: Déclaration d'exposition aux radiations:**

Cet équipement est conforme aux limites d'exposition aux rayonnements IC établies pour un environnement non contrôlé. Cet équipement doit être installé et utilisé avec un minimum de 20 cm de distance entre la source de rayonnement et votre corps.

#### **Interference Reduction Table**

The table below shows the Recommended Minimum Distance between NETGEAR equipment and household appliances to reduce interference (in feet and meters).

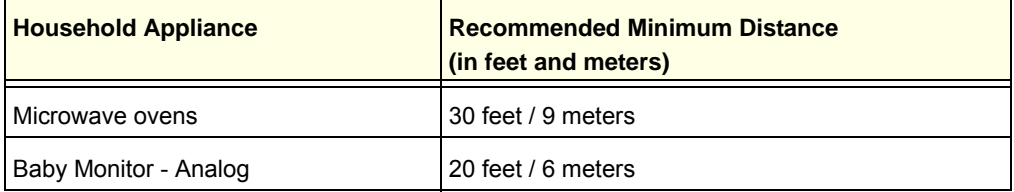

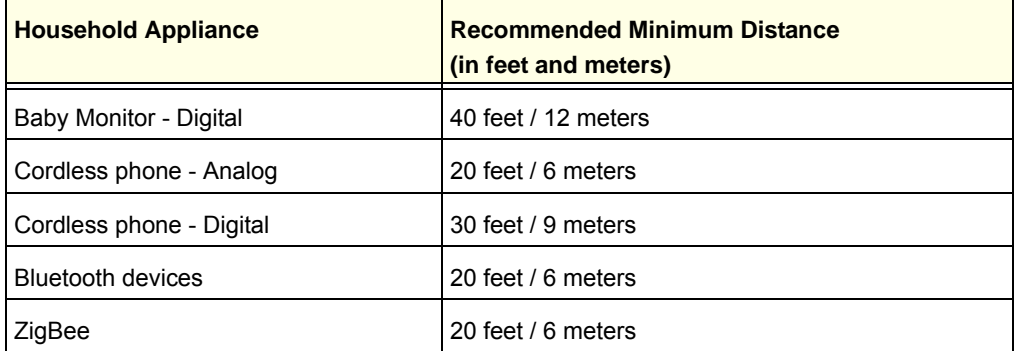